- Please sign: NDWD Application for Services NAVAIO DEPARTMENT OF WORKFORCE DEVELOPMENT FORM 1-A **APPLICATION FOR SERVICES** Click he Client ID Page 1 of:
- 1. Fill and Sign the form. The red asterisk \*indicates required fields.

a.

a.

2. Click the blue 'Click to Sign' button after filling and signing the application. (Red Arrow in image below)

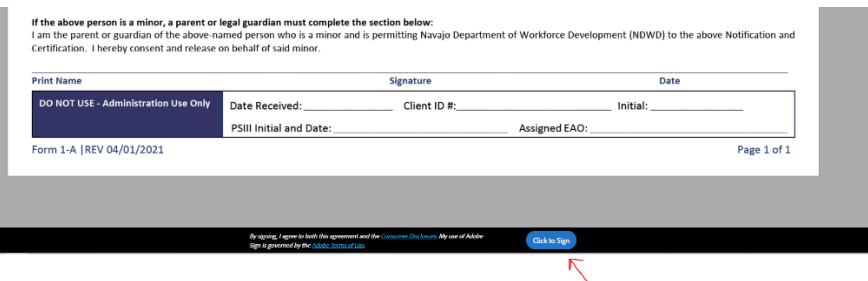

**3.** A popup (shown below) will show on your screen. If you are under the age of 18, a parent or legal guardian's signature is required. In the section shown below (red circle), enter the first name, last name, and email address of parent or legal guardian. This will send the form to your parent's email address for signature. **If you are 18 years of age or older, do not enter any information in the red circle section, just click the blue Next button.**

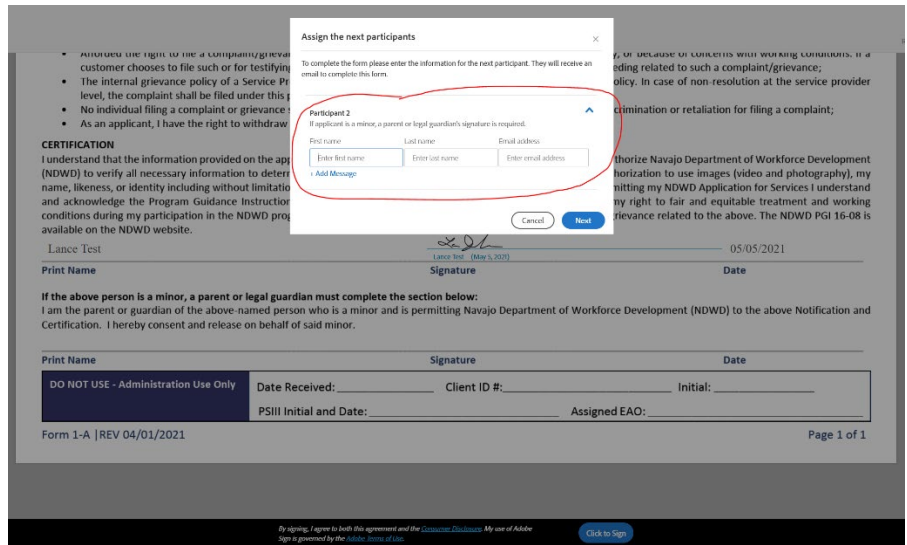

4. A 2nd popup will show on the screen (shown below). **In this section enter your email address so a confirmation email can be sent to your email account**.

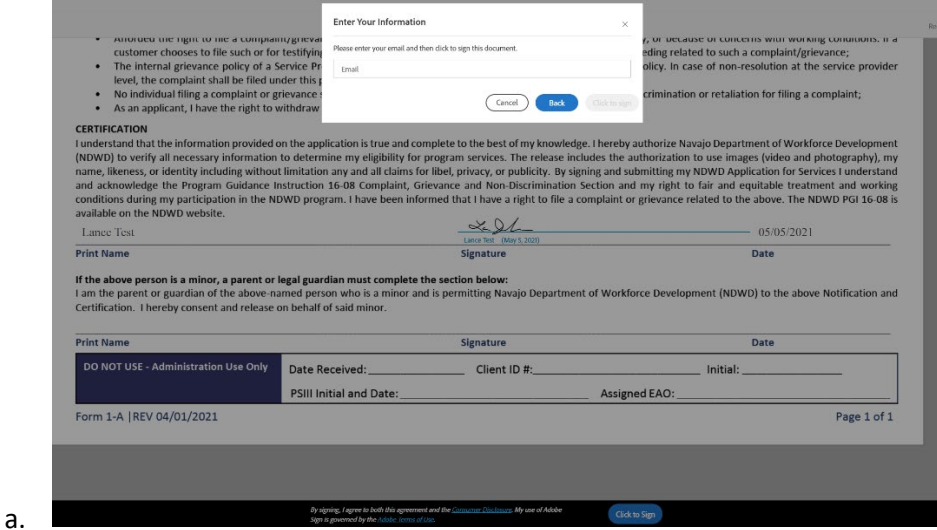

5. After entering your email address, you should see the following. Continue to step 6.

## Just one more step

We just emailed you a link to make sure it's you. It'll only take a few seconds, and we can't accept your signature on "NDWD Application for Services" until you've confirmed.

a.

a.

6. Log into your email account. If on mobile, open your email app. You should receive an email from 'Adobe Sign'. Open the email and click the 'Confirm my email address' link as shown below (red arrow).

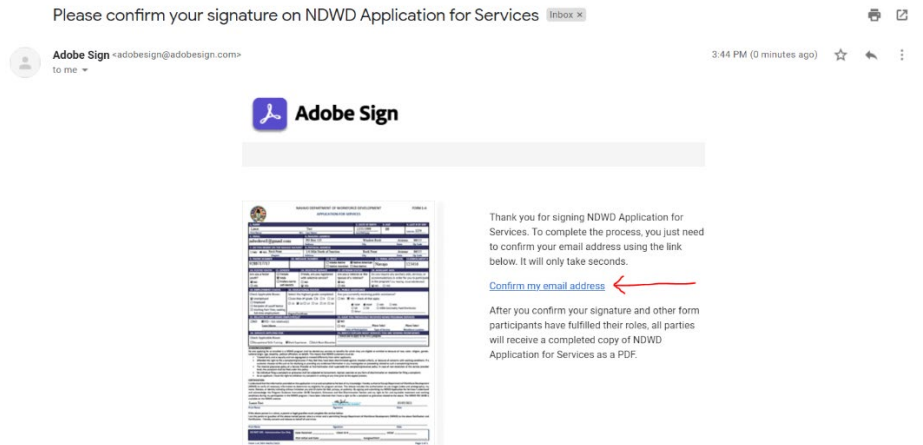

a.

7. After clicking the link above, you should receive a copy of your completed application for services in your email inbox. Adobe Sign will also automatically send a copy of your application for services to NDWD.

8. NDWD will review your application and contact you using the contact information you provided on your application.